## Q パスワードを変更したい

## A [ライセンス管理]で変更します

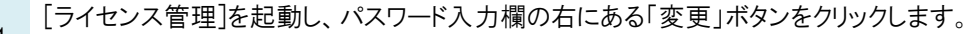

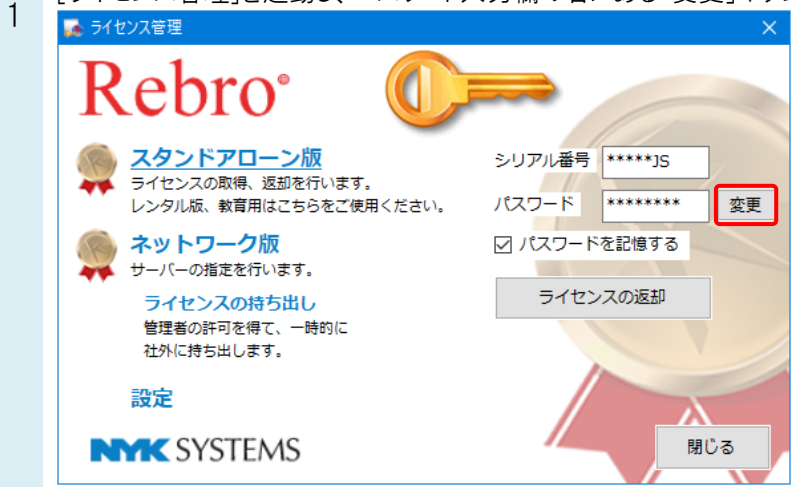

2 必要事項を入力し、「OK」をクリックします。 パスワード変更画面が立ち上がります。

※レブロのライセンス管理で、「パスワードを記憶する」のチェックを入れている場合、レブロのライセンス管理のパス ワードも変更してください。

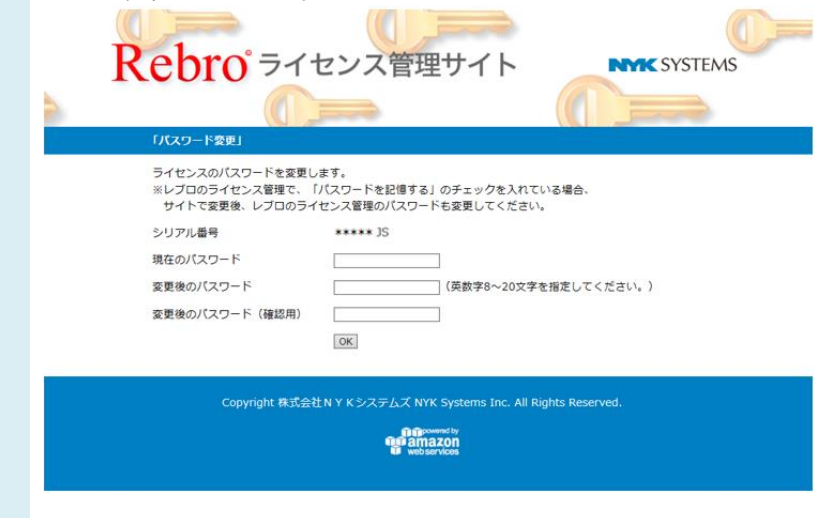

## ●補足説明

管理者が[[ライセンス管理サイト](https://mgr.rebro.jp/)]からライセンスごとにパスワードを変更することも可能です。

「ライセンス一覧」

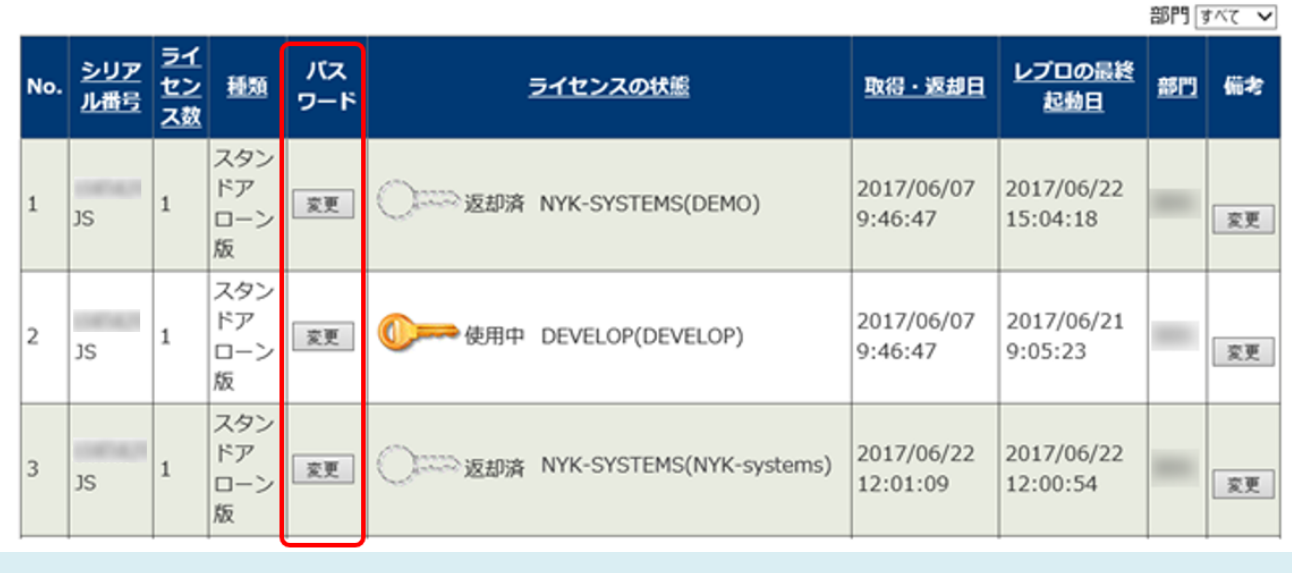